Service Ecole-Médias Genève (guy.roulet@edu.ge.ch) / 2002-2003 / rév. Décembre 2004

### **Pour commencer**

#### **1. Les aides de StarDraw**

 a) **Les Infobulles ou les Infoballons :** en survolant quelques instants une icône (ou une rubrique d'un menu déroulant si l'option Infoballons est activée) avec le pointeur de la souris, des messages d'aide apparaissent, sommaires pour les Infobulles, plus détaillés pour les Infoballons. Si rien ne se passe, vous devez activer ces fonctions dans le menu « Aide » :

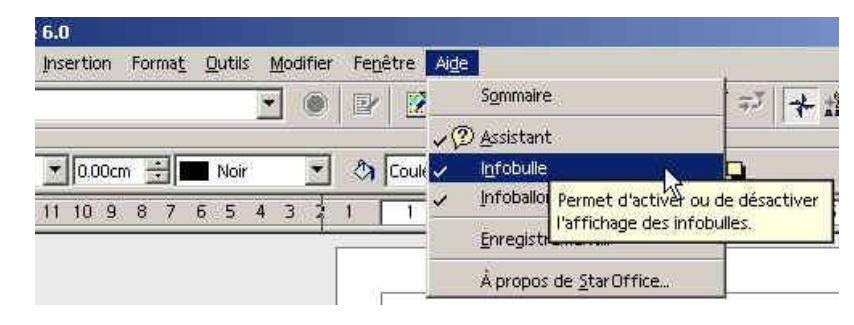

 b) **Le menu d'aide de StarOffice :** en cliquant sur le menu « Aide » (voir illustration ci-dessus), puis sur « Sommaire », une fenêtre d'aide s'ouvre; elle concerne le module dans lequel vous travaillez (StarDraw pour le module dessin / StarWriter pour le module texte, etc.). La fonction « Recherche » est très efficace. Pour retrouver facilement des rubriques, vous pouvez ajouter des signets / marque-page.

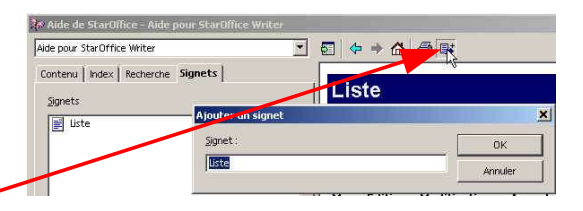

#### **2. Les menus contextuels**

**Usez et abusez du bouton droit de la souris**. Où que soit placé votre pointeur/curseur, en cliquant avec le bouton droit, un menu contextuel s'affiche (différent selon que le pointeur est positionné sur une barre d'outils ou que vous avez sélectionné une page, un paragraphe, un objet, un tableau, etc.). Ces menus contextuels ne contiennent pas toujours toutes les fonctions disponibles dans StarDraw : allez aussi jeter un oeil dans les menus déroulants « Fichier / Edition / Affichage / Insertion / Format / Outils / Fenêtre » qui se trouvent en haut de l'écran.

#### **3. Les annulations**

Comme dans de nombreux autres logiciels, StarOffice vous permet d'annuler les dernières opérations que vous avez effectuées en tapant simultanément les touches **CTRL et Z.** Vous pouvez aussi passer par le menu « Edition / Annuler » ou cliquer sur les icônes  $\|\vec{v}\|^2$  de la barre de fonctions. Par défaut, 20 niveaux d'annulation sont proposés; pour modifier ce nombre, qui dépend de la mémoire vive de votre ordinateur, il faut aller dans le menu « Outils / options » :

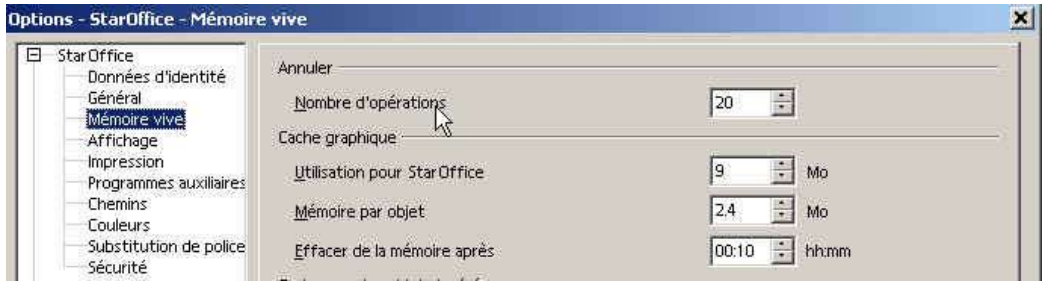

- 1/15 - (Pour\_commencer\_v3b\_Ooo.sxw/pdf)

Service Ecole-Médias Genève (guy.roulet@edu.ge.ch) / 2002-2003 / rév. Décembre 2004

# **L'interface**

- **1. Lancement du module « Dessin » StarDraw (créer un document)**
	- a) En passant par le **menu démarrer**

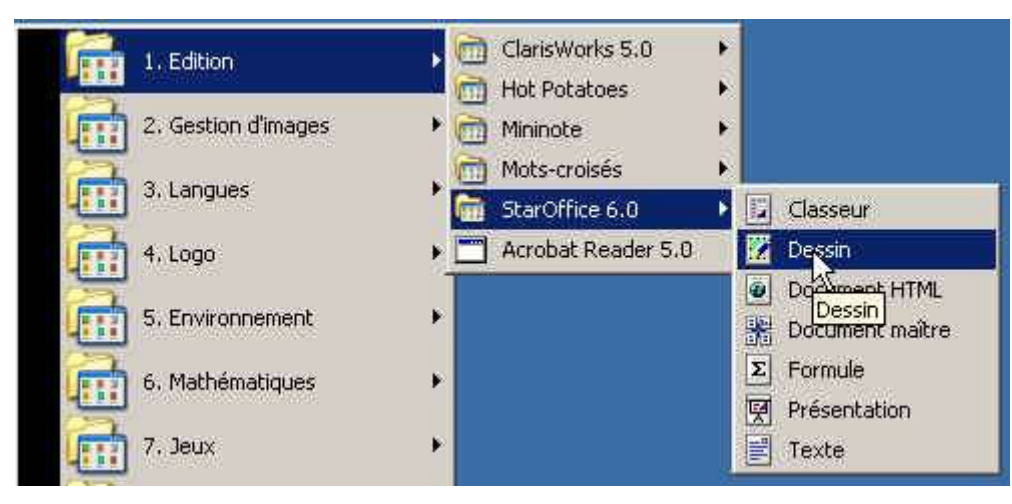

Remarque : dans StarOffice 7, le principe est le même.

b) En passant par **l'icône de démarrage rapide** (à droite de la barre des tâches). En cliquant avec **le bouton droit de la souris**, vous optenez le menu contextuel suivant :

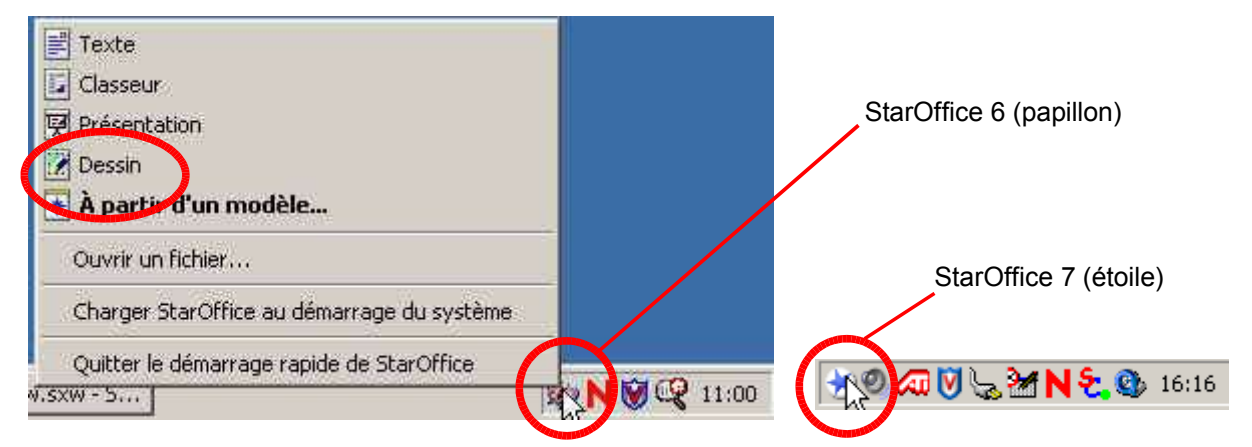

Vous pouvez aussi double-cliquer sur cette icône avec le bouton gauche de la souris : StarOffice ouvre alors directement la fenêtre des modèles, très pratique si vous travaillez à partir de modèles !

Service Ecole-Médias Genève (guy.roulet@edu.ge.ch) / 2002-2003 / rév. Décembre 2004

#### **2. Les barres d'outils**

Pour afficher ou masquer les différentes barres d'outils, vous pouvez passer par le menu « Affichage / Barres d'outils » ou cliquer avec **le bouton droit de la souris** sur une des barres visibles.

Pour afficher la barre d'état : menu « Affichage / Barre d'état ».

Pour afficher les règles : menu « Affichage / Règles ».

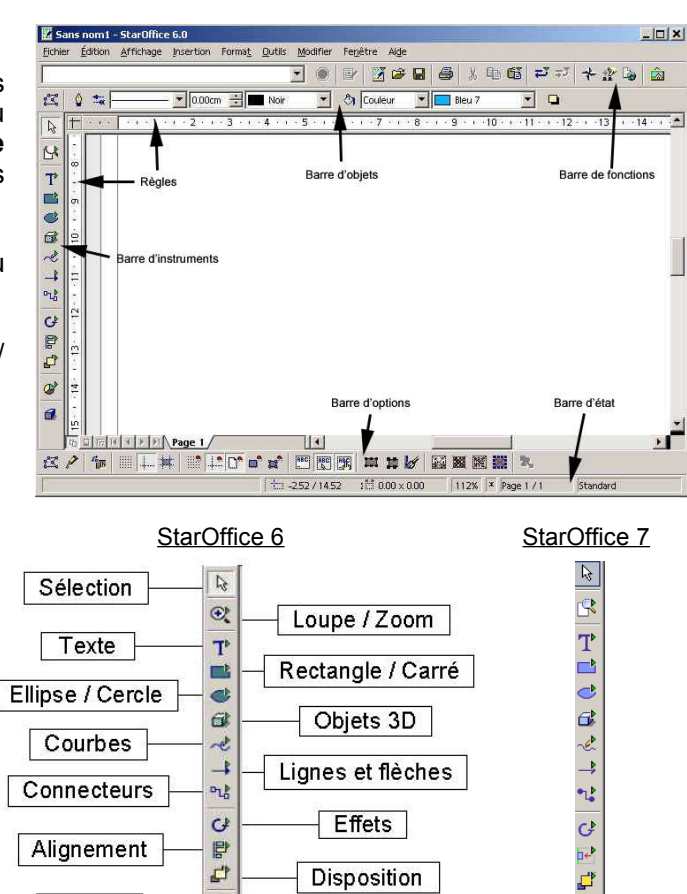

Contrôleur 3D

 $\overline{\mathcal{B}}$ 

 $\overline{\oplus}$ 

ø

 $\overline{a}$ 

#### **a) La barre d'instruments**

Pensez à survoler quelques instants les icônes avec le pointeur de la souris pour avoir une information sur leur fonction.

Les petits triangles placés sur la plupart de ces icônes indiquent qu'une palette (déplaçable) s'ouvre lorsque vous maintenez cliqué quelques instants le bouton gauche de la souris.

#### **b) La barre d'objets**

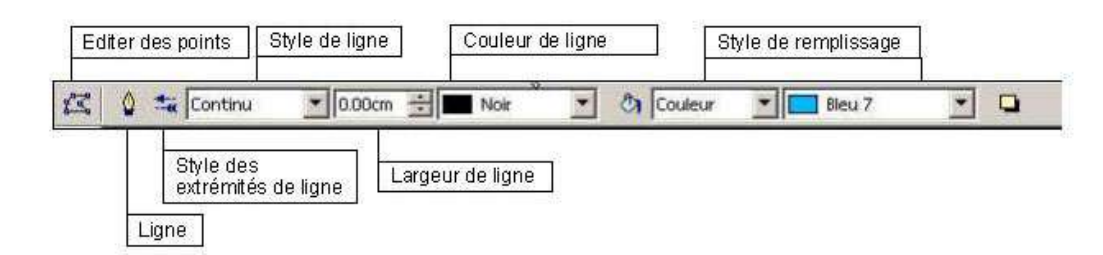

Insérer

Un objet possède plusieurs attributs tels que les styles de ligne ou de remplissage :

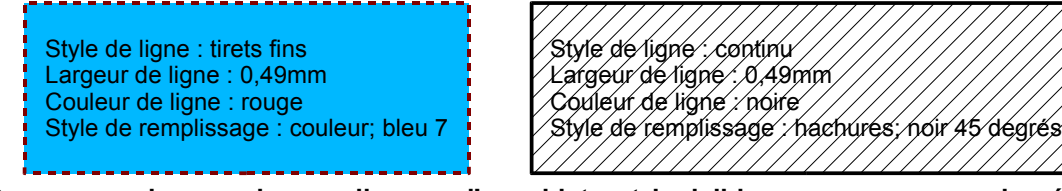

**Remarque : lorsque le remplissage d'un objet est invisible, vous ne pouvez le sélectionner qu'en cliquant sur son contour (puisqu'il n'a pas de fond).**

Service Ecole-Médias Genève (guy.roulet@edu.ge.ch) / 2002-2003 / rév. Décembre 2004

Toute courbe **fermée** peut être remplie avec de la couleur, des dégradés, des hachures ou des images bitmap :

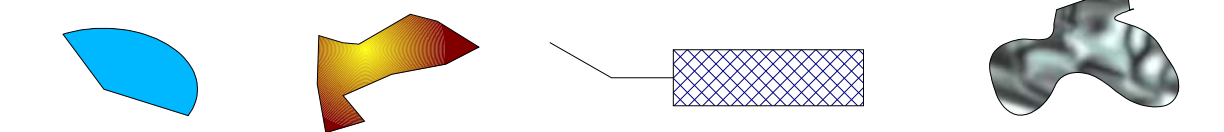

En combinant les outils de dessin « ligne », « courbe » ou « arc de cercle » avec le style des extrémités de ligne, vous pouvez créer facilement des flèches de tout type :

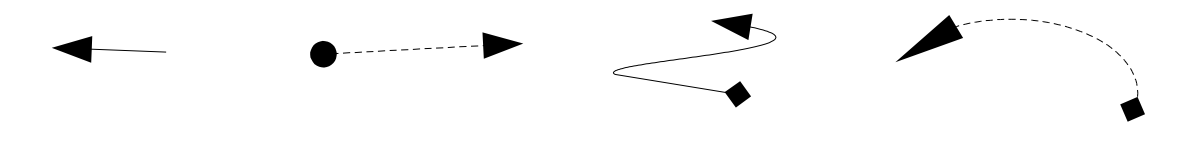

#### **c) La barre de fonctions**

Pour obtenir plus d'informations sur les fonctions disponibles dans cette barre, utilisez l'aide de StarOffice et faites une recherche en indiquant « barre de fonctions ».

#### **d) La barre d'options**

Vous pouvez également obtenir des informations sur les fonctions disponibles dans l'aide de StarOffice, **mais veillez à ce qui suit** :

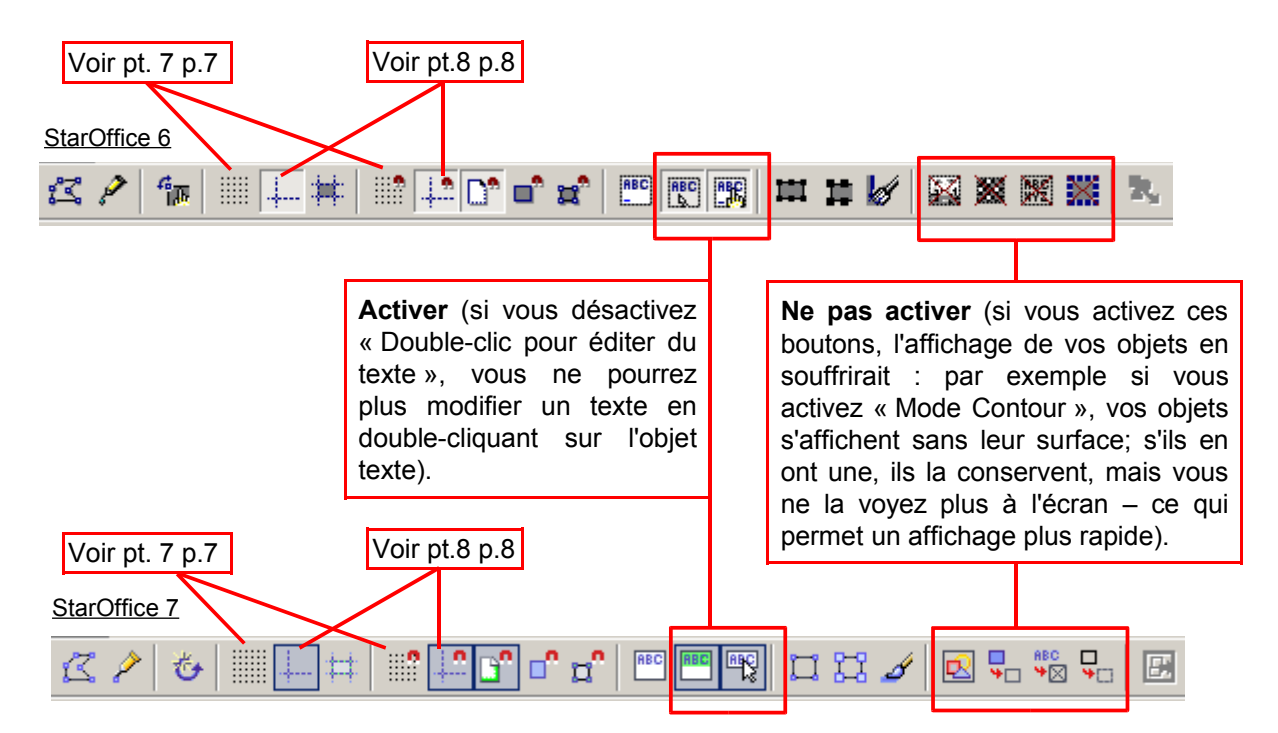

Service Ecole-Médias Genève (guy.roulet@edu.ge.ch) / 2002-2003 / rév. Décembre 2004

### **Quelques aspects techniques de base**

### **1. Pour sélectionner l'imprimante par défaut**

**Si plusieurs pilotes d'imprimantes sont installés sur votre ordinateur**, choisissez celui avec lequel vous allez réellement imprimer, car **StarOffice 6** en tient compte dans le formatage du document (la gestion de l'interlettrage n'est pas la même d'une imprimante à une autre et peut provoquer des retours à la ligne imprévus si vous changez d'imprimante après avoir créé un document).

Pour choisir l'imprimante par défaut : ouvrez le menu « Paramétrage de l'imprimante » et sélectionnez celle que vous voulez utiliser.

Par défaut, **StarOffice 7** ne tient plus compte de l'imprimante dans le formatage du document. On peut cependant modifier ce paramètre dans "Outils/Options/Dessin/Général" et cocher "Utilisation des paramètres de l'imprimante pour formater le document" (le formatage du document sera ainsi tributaire de l'imprimante utilisée; attention aux surprises lors d'un changement d'imprimante !).

### **2. Pour paramétrer les pages d'un document**

Ouvrez le menu contextuel attaché à la page (aucun objet n'étant sélectionné, cliquez avec **le bouton droit de la souris** dans un espace vide de la page); dans ce menu, choisissez « Page », puis « Paramétrer la page » (il est aussi possible de passer par le menu « Format / Page »).

**Attention :** les marges par défaut du module StarDraw sont d'env. 4 mm; pensez à les ajuster manuellement à 1,5 cm au minimum (vous pouvez créer un modèle avec ces paramètres).

#### **3. Pour créer un modèle de document**

Il peut être très utile de créer un modèle de document qui contient les paramètres que vous allez souvent réutiliser : largeur des marges, orientation du papier, styles personnels, etc.

Pour ce faire, créez un document vierge contenant tous les paramètres que vous désirez et enregistrez-le sous forme de modèle dans la catégorie « Par défaut ».

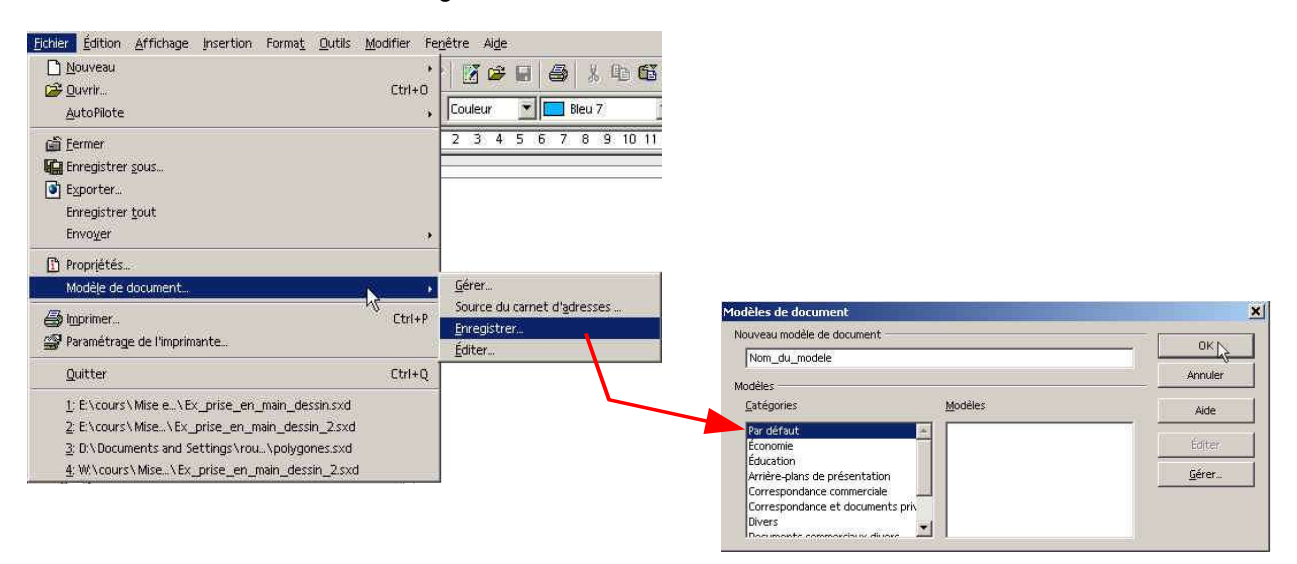

Service Ecole-Médias Genève (guy.roulet@edu.ge.ch) / 2002-2003 / rév. Décembre 2004

#### **4. Pour ouvrir un modèle de document**

- a) A partir de **l'icône de démarrage rapide** (voir pt b de la page 2), cliquez sur **« A partir d'un modèle»**; les modèles que vous avez créés sont stockés dans le répertoire **« Par défaut »** : ouvrez-le par un double-clic, puis choisissez le modèle que vous voulez ouvrir.
- b) Vous pouvez aussi ouvrir un modèle **après avoir lancé le module « Dessin »** (Cf. pt.1. p.2) de la manière suivante (pour la suite de la procédure voir ci-dessus) :

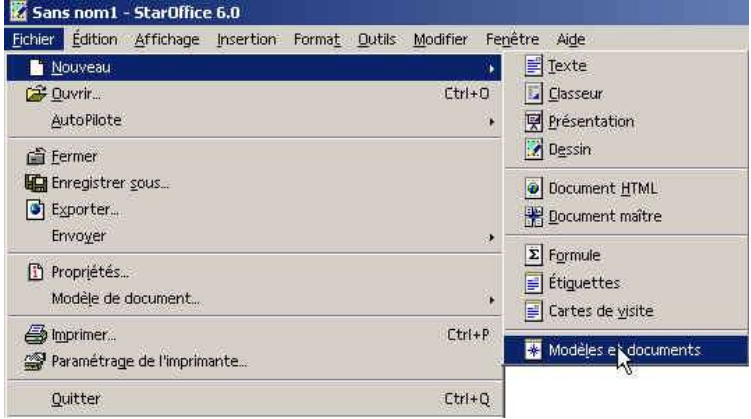

Remarque : si vous avez créé des modèles dans des sessions différentes (p. ex. « Classe » et « Internet »), il vous faut actualiser le dossier « modèles » pour que ceux créés dans une autre session apparaissent :

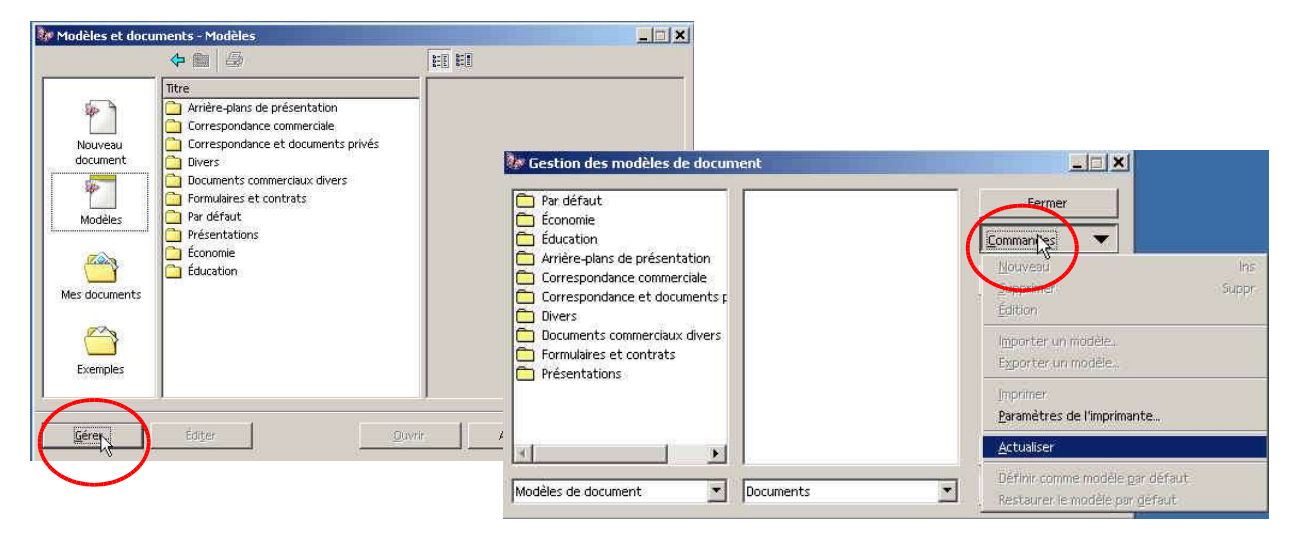

Remarque : lorsque vous ouvrez un modèle, le document qui s'affiche est nommé « sans nom », car il s'agit d'une **copie** du fichier modèle. Vous lui donnerez un nom à l'enregistrement. **Le fichier modèle n'est pas modifié.**

**!!!!!!!!!!!!! N'oubliez pas d'enregistrer régulièrement vos travaux !!!!!!!!!!!!!** (par sécurité, vous pouvez activer l'option « Enregistrement automatique » dans le menu « Outils / Options / Chargement / enregistrement / général »

Service Ecole-Médias Genève (guy.roulet@edu.ge.ch) / 2002-2003 / rév. Décembre 2004

#### **5. Pour sélectionner plusieurs objets**

a) Première méthode :

activez le bouton « Sélection » de la barre d'instruments; entourez le groupe d'objets avec le pointeur de la souris tout en maintenant le bouton gauche de la souris enfoncé; un rectangle pointillé apparaît; relâchez le bouton de la souris.

- b) Deuxième méthode (pour des objets non contigus) : activez le bouton « Sélection » de la barre d'instruments; sélectionnez un premier objet par un clic de souris; tout en maintenant la touche « Shift » du clavier enfoncée, sélectionnez de la même manière les autres objets.
- c) Troisième méthode (pour sélectionner tous les objets d'une page) : tapez les touches CTRL et A simultanément.

#### **6. Pour ajouter des pages au document**

Contrairement au module de traitement de texte, StarDraw n'ajoute pas de page automatiquement lorsque celle sur laquelle vous travaillez est pleine. Il faut donc ajouter les pages manuellement en cliquant avec **le bouton droit de la souris** sur l'onglet « page » au bas de l'écran.

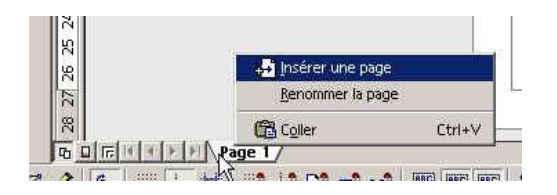

#### **7. Pour utiliser la grille**

Par défaut, vous pouvez placer les objets n'importe où sur la page. Il est cependant parfois utile de s'aider d'une grille dont l'espacement lignes / colonnes est modifiable à votre guise.

a) Première méthode pour afficher / masquer la grille :

ouvrez le menu contextuel attaché à la page (aucun objet n'étant sélectionné, cliquez avec **le bouton droit de la souris** dans un espace vide de la page);

activez / désactivez « Grille visible »; ici, l'option « Grille au premier plan » est également activée, ce qui la rend visible par dessus les objets remplis (sinon, la grille est cachée derrière les objets).

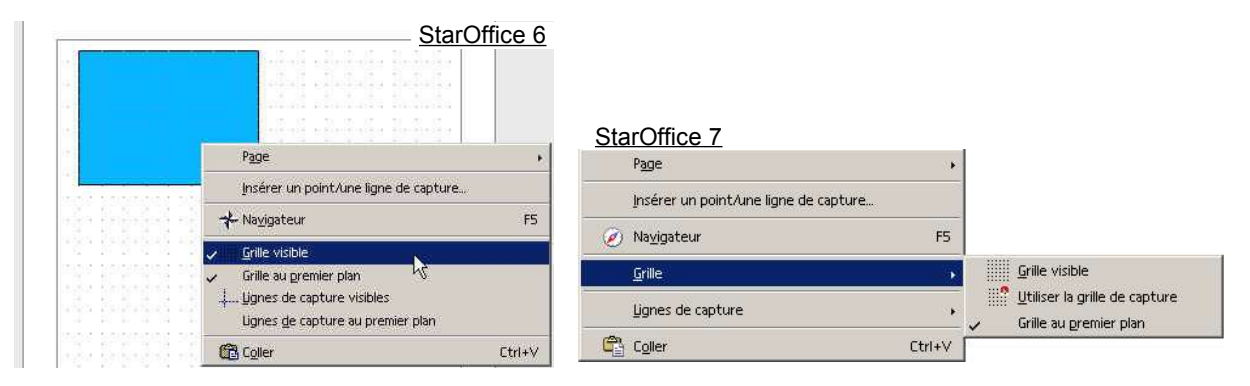

Service Ecole-Médias Genève (guy.roulet@edu.ge.ch) / 2002-2003 / rév. Décembre 2004

b) Deuxième méthode pour afficher / masquer la grille :

affichez la « Barre d'options » (en passant par le menu « Affichage / Barre d'outils » ou en cliquant avec le bouton droit de la souris sur une des barres d'outils visibles sur votre écran); activez l'icône « Afficher la grille ».

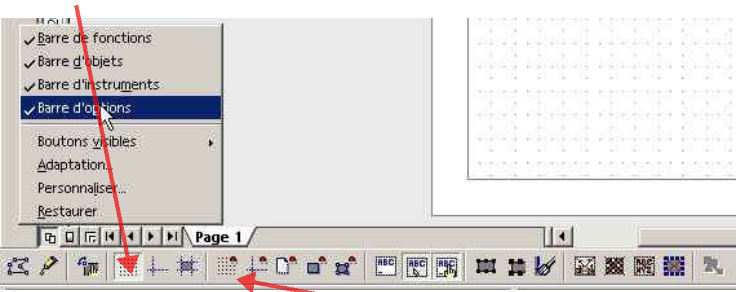

Il peut être utile de **« magnétiser »** la grille, afin qu'elle **attire les objets** pour les positionner exactement sur les lignes et les colonnes. Pour activer cette fonction, cliquez sur l'icône « Utiliser la grille de capture » de la barre d'options. Remarque : si cette fonction est activée, elle reste active même si la grille n'est pas visible.

Enfin, **pour modifier l'espacement lignes / colonnes de la grille**, ouvrez le menu « Outils / Options » :

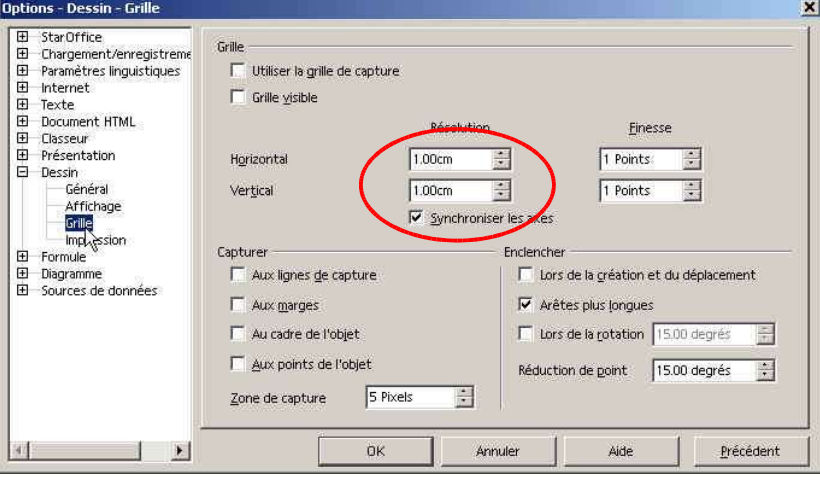

Remarque : vous pouvez aussi modifier les options « Grille visible » et « Utiliser la grille de capture » dans cette fenêtre.

#### **8. Pour utiliser les lignes de capture**

Il est possible d'afficher des « Lignes de capture », très utiles pour aligner précisément plusieurs objets (pour les afficher : menu contextuel de la page - cf. pt.7a - ou en activant l'icône « Afficher les lignes de capture » dans la barre d'options) .

Tout comme la grille, ces lignes peuvent être « magnétisées » pour attirer les objets (activez « Capturer aux lignes de capture » dans la barre d'options).

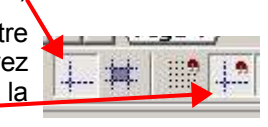

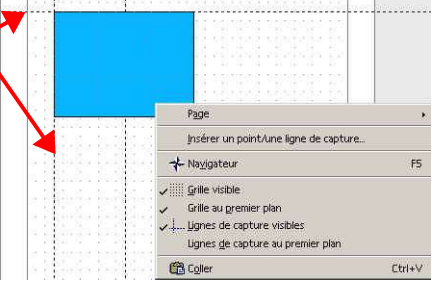

Service Ecole-Médias Genève (guy.roulet@edu.ge.ch) / 2002-2003 / rév. Décembre 2004

a) Première méthode pour placer une ligne de capture :

assurez-vous que l'option **« Lignes de capture visibles »** soit activée dans le menu contextuel attaché à la page; affichez les règles (menu « Affichage »); cliquez avec le bouton gauche à l'intérieur de la règle et tirez la ligne de capture dans la page.

b) Deuxième méthode pour placer une ligne de capture :

assurez-vous que l'option **« Lignes de capture visibles »** soit activée dans le menu contextuel attaché à la page (aucun objet n'étant sélectionné, cliquez avec **le bouton droit de la souris** dans un espace vide de la page); dans ce même menu, cliquez sur « Insérer un point/une ligne de capture »; l'exemple ci-contre placera une ligne verticale à 10 cm de la marge gauche. Remarque : vous pouvez aussi placer des points de capture.

c) Pour déplacer une ligne de capture :

placez le pointeur sur la ligne de capture (il se transforme en une double flèche), cliquez avec le bouton gauche de la souris et tirez.

d) Pour supprimer une ligne de capture :

faites apparaître le menu contextuel attaché aux lignes de capture (placez le pointeur sur une ligne de capture - il se transforme en une double flèche - et cliquez avec **le bouton droit de la souris;** choisissez alors « Supprimer la ligne de capture »);

vous pouvez également tirer la ligne de capture dans la règle.

### **9. Pour zoomer dans la page**

Plusieurs possibilités sont offertes par StarDraw pour effectuer des zooms :

a) en utilisant l'outil zoom de la barre d'instruments;

- b) en passant par le menu « Affichage / zoom », ce qui permet de choisir le facteur d'agrandissement / réduction;
- c) par un double-clic ou un clic avec le bouton droit de la souris sur le facteur de zoom qui apparaît dans la barre d'état tout en bas de l'écran;
- d) **en utilisant les touches + / du pavé numérique** (ne fonctionne pas en mode d'édition de texte)

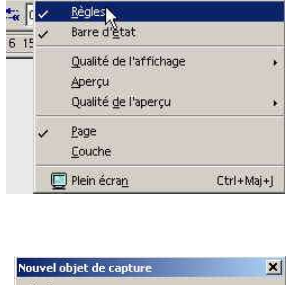

tion Afficiance Insertion Format Outils Mo

 $7$ oom Barres d'outils

e. Ru

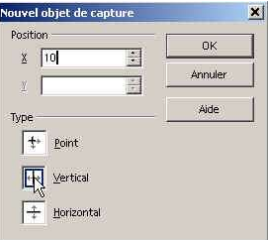

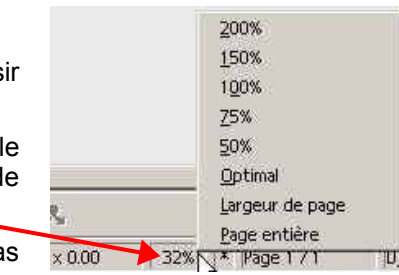

Service Ecole-Médias Genève (guy.roulet@edu.ge.ch) / 2002-2003 / rév. Décembre 2004

#### **10.Pour bien utiliser les retraits et les tabulations (mode édition de texte)**

Voici un exemple d'utilisation des retraits et des tabulations dans StarDraw

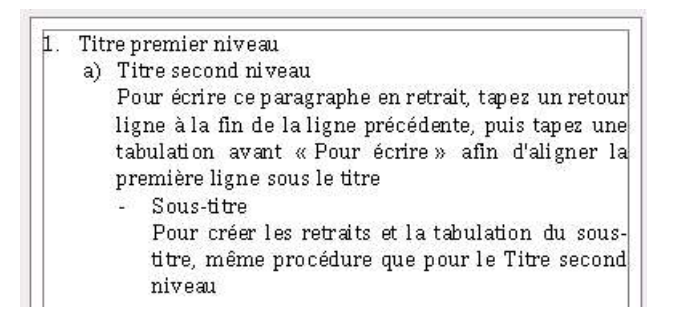

### **Marche à suivre**

- a) Ouvrez un bloc de texte à l'aide de l'outil texte
- b) Tapez « 1. Titre premier niveau » en insérant **une tabulation** entre le chiffre 1. et le T de Titre

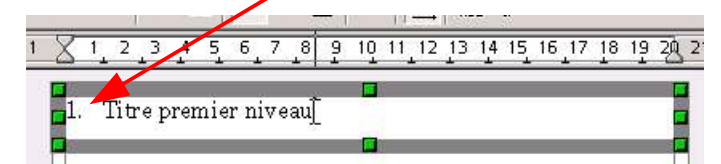

 c) Créez le retrait de gauche : appuyez sur la touche **CTRL** tout en déplaçant avec la souris la marque de retrait située dans la règle (pour afficher la règle : Menu Affichage / Règle); prévoyez un retrait suffisant si votre numérotation dépasse 10 (le texte ne se place pas encore au bon endroit, cela se réglera au point suivant)

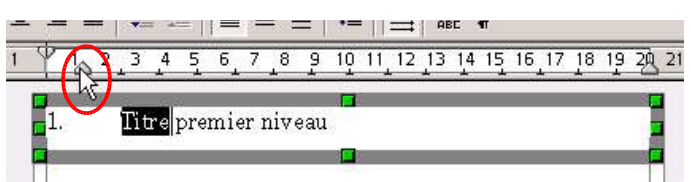

- d) Placez une marque de tabulation exactement sur la marque de retrait gauche
	- cliquez n'importe où dans la règle pour créer la marque de tabulation

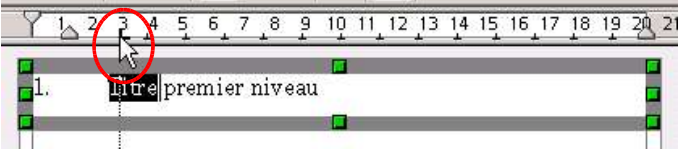

- glissez la marque de tabulation au centre de la marque de retrait : le texte se met en place

|                 | 12 13 14 15 16 17 18 19 |  |
|-----------------|-------------------------|--|
| premier nive au |                         |  |
|                 |                         |  |

- 10/15 - (Pour\_commencer\_v3b\_Ooo.sxw/pdf)

Service Ecole-Médias Genève (guy.roulet@edu.ge.ch) / 2002-2003 / rév. Décembre 2004

- e) Passez à la ligne et tapez « a) Titre second niveau » en insérant **une tabulation** entre la lettre a) et le texte, puis modifiez les retraits
	- déplacez simultanément les marques de retraits gauche et de première ligne **en cliquant sur la marque de retrait gauche** (à côté de la marque de tabulation, sinon c'est elle qui se déplacera) et en la glissant : positionnez la marque de retrait de première ligne juste au-dessus de la marque de tabulation qui, jusqu'à ce que vous relâchiez le bouton de la souris, reste à son emplacement précédent

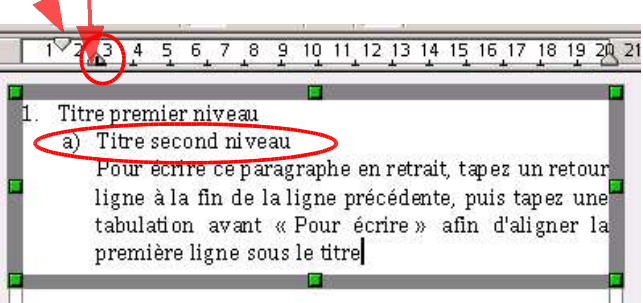

f) Procédez de la même manière qu'au point e) pour créer le Sous-titre

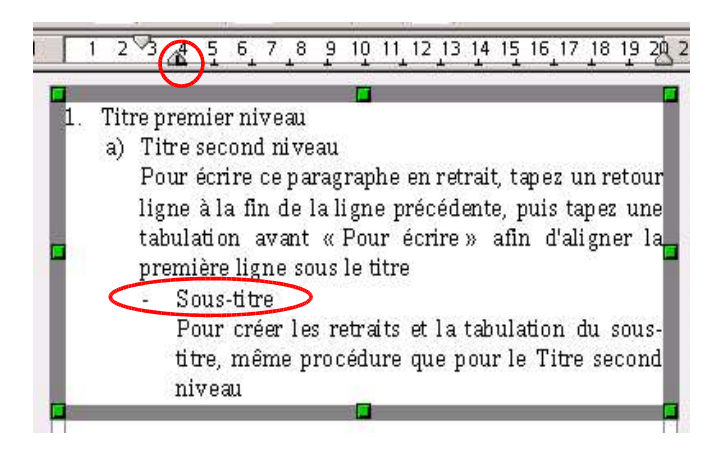

 g) Vous pouvez créer un style pour chacun de ces paragraphes (Titre premier niveau / Titre second niveau / Sous-titre); voir point suivant

**Remarque :** dans StarDraw, il n'est possible d'insérer directement dans la règle que des marques de tabulations **alignées à gauche**. Pour insérer d'autres types de marques de tabulations, ouvrir la fenêtre **Paragraphe** (en mode d'édition de texte, cliquez avec le bouton droit de la souris sur le paragraphe concerné pour ouvrir le menu contextuel dans lequel se trouve Paragraphe) et cliquez sur l'onglet **Tabulation**

Service Ecole-Médias Genève (guy.roulet@edu.ge.ch) / 2002-2003 / rév. Décembre 2004

#### **11.Pour créer des styles de paragraphes (mode édition de texte)**

Dans StarDraw, si on applique un style à un paragraphe contenu dans un bloc de texte, tous les autres paragraphes contenus dans ce bloc prendront ce style.

Cependant, si on insère par copier-coller un paragraphe ayant un style particulier dans un bloc de texte, ce paragraphe conserve son style indépendamment des autres paragraphes du bloc. Si, par la suite, on modifie ce style, tous les paragraphes qui en dépendent seront automatiquement modifiés sans pour autant que les autres paragraphes dépendant d'un autre style à l'intérieur d'un même bloc de texte ne soient affectés.

匠

 $\pi \overline{J}$   $\pi \overline{J}$ 

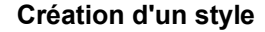

• Activez le styliste

• Formatez le paragraphe selon vos désirs (retraits, tabulations, gras, italique, etc.)

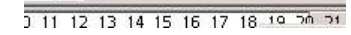

StarOffice 6 StarOffice 7

**E** 

- Dans la fenêtres des Styles qui s'ouvre, cliquez sur l'icône **Nouveau style à partir de la sélection** (le curseur doit se trouver sur le paragraphe)
- Dans la fenêtre **Création d'un style** qui s'ouvre, nommez le style
- Le style apparaît alors dans la fenêtre des styles : double-cliquez sur son nom pour l'appliquer au paragraphe (il ne s'applique pas d'office lors de la création)
- Vous pouvez à tout moment modifier en direct le formatage des paragraphes dépendant de ce style; si vous voulez que le style soit mis à jour après une modification, vous devez cliquer sur l'icône **Actualiser le style** (attention, lors de l'actualisation tous les paragraphes dépendant de ce style seront automatiquement modifiés !)

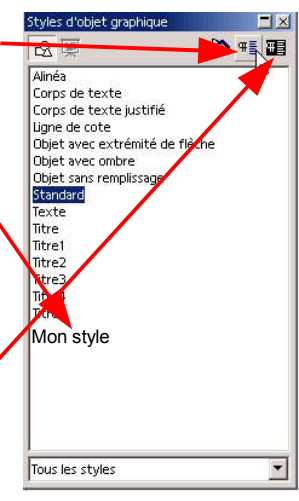

 $\sqrt{2}$  $\sigma_{\rm b}$ 

 $3<$ 

轚

 $\Box$ 

#### **12.Pour imprimer un document**

Lorsque vous lancez une impression, vous pouvez accéder à différentes options :

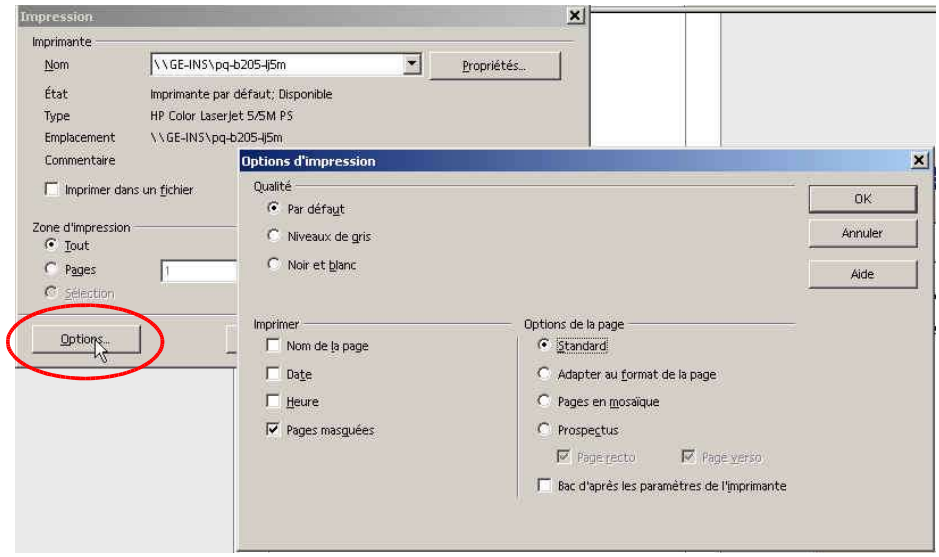

Service Ecole-Médias Genève (guy.roulet@edu.ge.ch) / 2002-2003 / rév. Décembre 2004

L'option **« Adapter au format de la page »** est particulièrement utile si vous avez ouvert un document de format supérieur à votre imprimante. StarDraw se charge alors de réduire automatiquement sa taille au format de l'imprimante lors de l'impression (p. ex en passant de A3 à A4).

### **13.Pour créer des fichiers Acrobat PDF (nouveau StarOffice 7)**

La **version 7 de StarOffice** intègre un outil de création de fichiers Acrobat (PDF).

a) Première méthode pour créer un fichier PDF :

cliquez simplement sur l'icône « Export direct au format PDF » dans la barre de fonctions

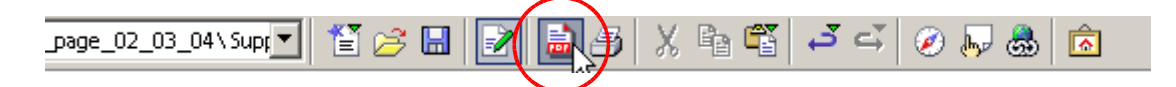

- b) Deuxième méthode pour créer un fichier PDF (possibilité de choisir la qualité) :
	- ouvrez le menu **Fichier / Exporter au format PDF ...**
	- dans la fenêtre « Exporter » qui s'ouvre, acceptez le nom du fichier proposé ou choisissez-en un nouveau (vous pouvez très bien garder le même nom, car le type de fichier qui sera créé est différent de celui sur lequel vous travaillez, donc pas de risque de l'écraser); sélectionnez également le dossier dans lequel vous désirez créer le fichier, puis cliquez sur « Enregistrer »
	- dans la fenêtre « Options PDF » qui s'ouvre, choisissez l'une des 3 qualités proposées (« Optimisé pour l'écran » donne de mauvais résultats à l'impression du fichier / « Optimisé pour l'impression » donne de bons résultats aussi bien à l'écran qu'à l'impression / « Optimisé pour la presse à imprimer » doit être réservé pour des travaux donnés à un imprimeur). La taille du fichier créé dépend de la qualité choisie : si vous devez envoyer le fichier par email, choisissez la qualité minimum (écran)

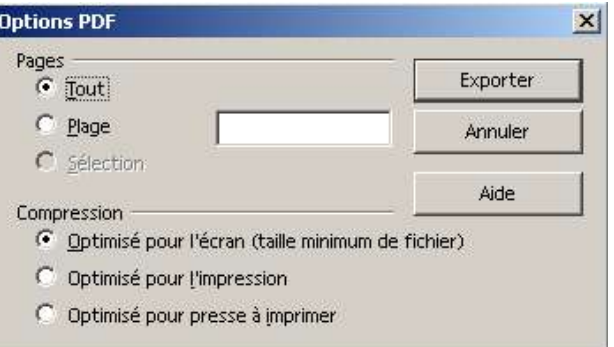

### **14.Pour bien utiliser la compatibilité avec le module de traitement de texte de StarOffice**

Il n'est malheureusement pas possible de créer des tableaux ou d'habiller une image automatiquement, dans le module de dessin StarDraw. Ces fonctions sont l'apanage du module de traitement de texte de StarOffice.

Comme il existe une compatibilité presque sans faille entre ces deux modules, vous pouvez **créer un tableau dans le module de traitement de texte et le copier-coller dans le module de dessin**. Une fois collé, vous pouvez l**'éditer par un double-clic** et bénéficier de toutes les fonctions relatives aux tableaux. **Attention :** pour redimensionner le tableau, **éditez-le d'abord par un double-clic** et tirez sur ses poignées. Si vous vous contentez de le sélectionner par un simple clic, vous agissez sur « l'image » du tableau, ce qui vous permet de le déplacer dans la page, mais pas de redimensionner la fenêtre **pour faire apparaître tout son contenu**.

Service Ecole-Médias Genève (guy.roulet@edu.ge.ch) / 2002-2003 / rév. Décembre 2004

**15.Licence**

### **Appendix**

### **Public Documentation License Notice**

The contents of this Documentation are subject to the Public Documentation License Version 1.0 (the "License"); you may only use this Documentation if you comply with the terms of this License. A copy of the License is available at http://www.openoffice.org/licenses/PDL.html.

The Original Documentation is StarDraw, le module de dessin de StarOffice 6/7. The Initial Writer of the Original Documentation is Guy Roulet Copyright (C) 2004*.* All Rights Reserved. (Initial Writer contact(s):  $g_{\rm UV}$  roulet @edu.ge.ch).

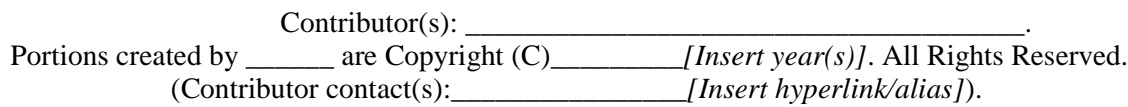

NOTE: The text of this **Appendix** may differ slightly from the text of the notices in the files of the Original Documentation. You should use the text of this **Appendix** rather than the text found in the Original Documentation for Your Modifications.

Service Ecole-Médias Genève (guy.roulet@edu.ge.ch) / 2002-2003 / rév. Décembre 2004

### Table des matières

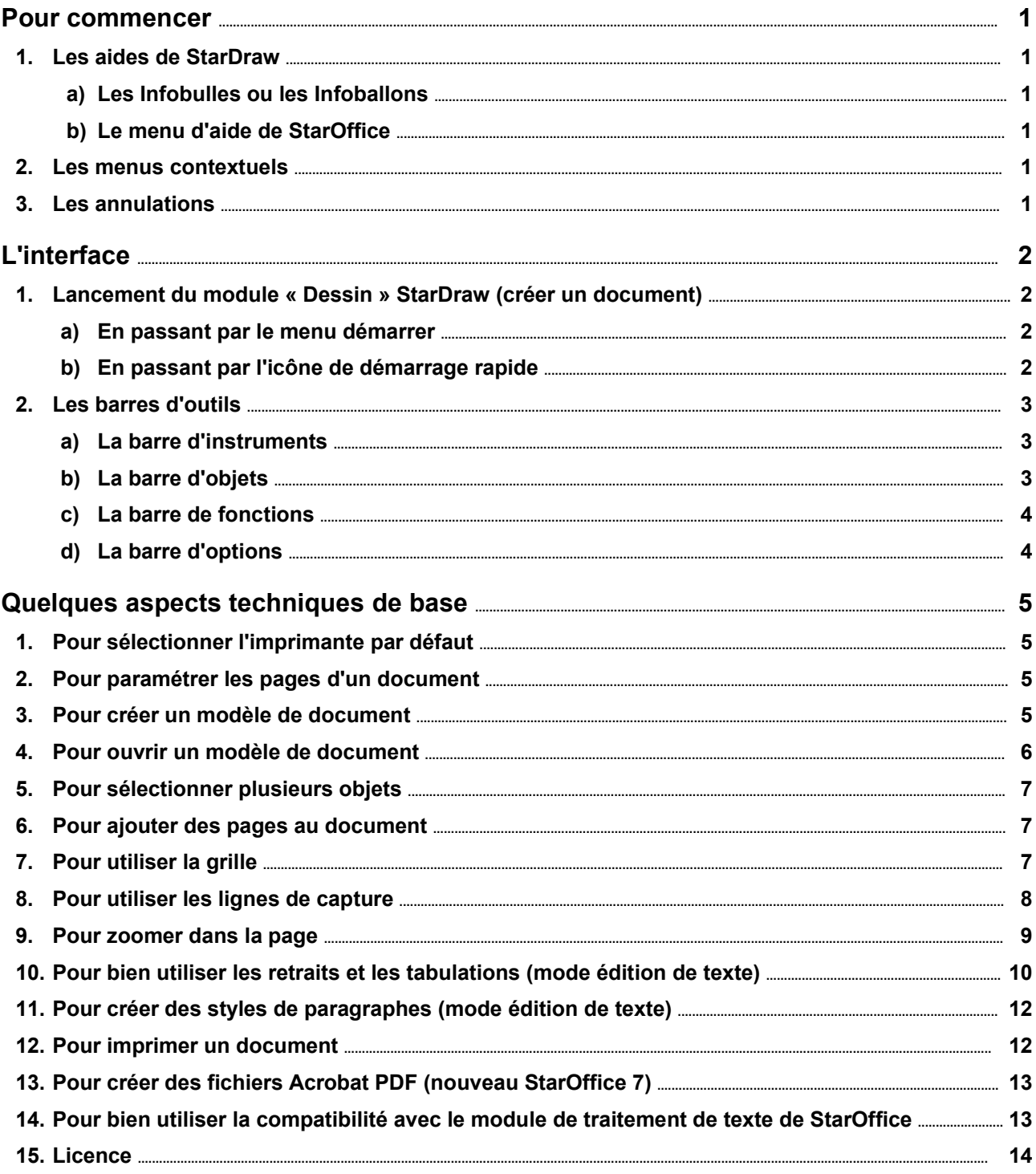